# **RESERVATION SYSTEM FOR RED BARN PLAYERS SUMMER 2022 WILL BE AVAILABLE ON FRIDAY, APRIL 1 @ 9:00AM**

## **MAKING RESERVATIONS ONLINE USING YOUR SEASON TICKETS**  REDEEMING TICKETS FOR SEASON TICKET HOLDERS

## **Go to the Red Barn website: www.RedBarnPlayers.com**

Click on page titled "**2022 SEASON**" then click **"Make Reservations"**

### **SELECT YOUR SHOWS**

First, select the show(s) you would like to reserve either from List view or Calendar view.

#### **List View**

Select the show you wish to attend. Click '**See this event**'. You will see a calendar of event dates and select a date. The event's time is listed below the calendar.

## **LOGIN TO USE YOUR SEASON TICKETS**

You must Login to your season ticket account before selecting your seats. This account was created automatically in **AudienceView** when you purchased your season tickets or gift certificate. This account is necessary to secure and protect your Season Ticket purchases.

Your Login ID is the email address you used when making your purchase. If you did not set up a password, or have forgotten it, please click **"Forgot Password"** and you will receive an email w/ your login information.

**After you login**, you can choose the quantity of each desired

ticket type and click '**Add tickets to cart**'. The [best available](https://audienceviewcommunities.force.com/Professional/s/article/Reserved-Seating-FAQ#q20) tickets will be added to cart. If you have problems logging in, please call 412-600-7828.

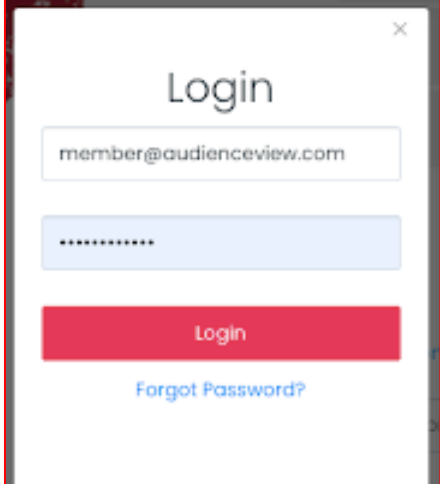

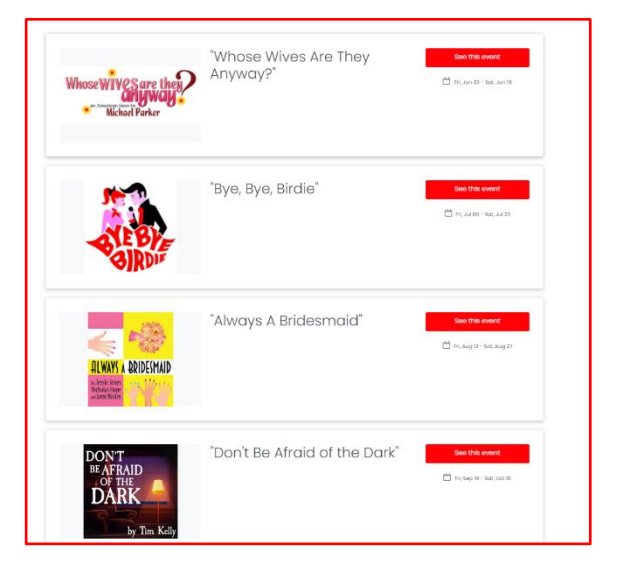

# **SELECTING SEATING**

Choose your own seats or have system assign the best available seating.

## **FIND BEST AVAILABLE SEATING**

**After you login**, you can choose the quantity of each desired ticket type and click '**Add tickets to cart**'. The [best available](https://audienceviewcommunities.force.com/Professional/s/article/Reserved-Seating-FAQ#q20) tickets will be added to cart.

#### **SELECT SEATS FROM MAP**

Choosing this option, you will see the seating chart where you can zoom in to choose your seats. **Please note: the STAGE is located at the TOP of this seating chart.**

Click your desired seats, Click '**Add**' next to your desired ticket type, the selection will be reflected in the sidebar.

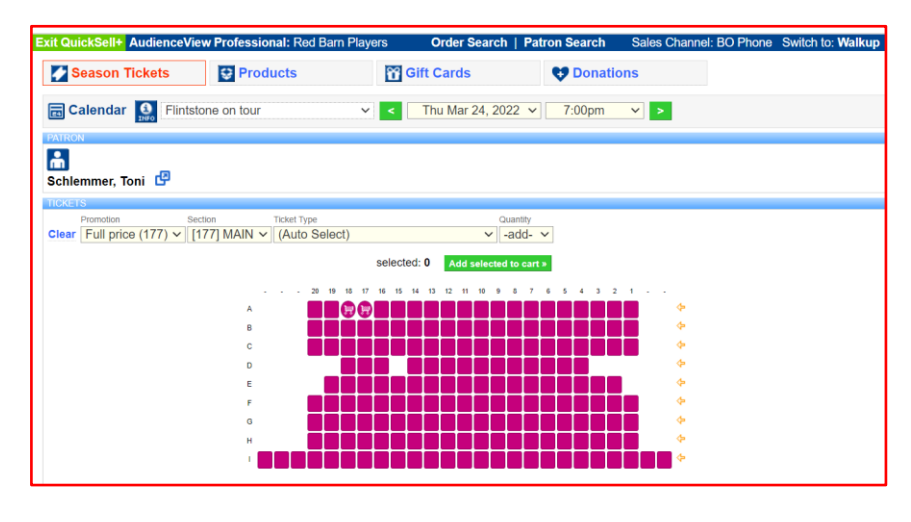

## **AFTER ADDING TICKETS TO CART**

When you have completed your selections, you will be asked if you want to proceed to the checkout or browse for other shows. When you click '**Checkout**', you will be brought to your cart.

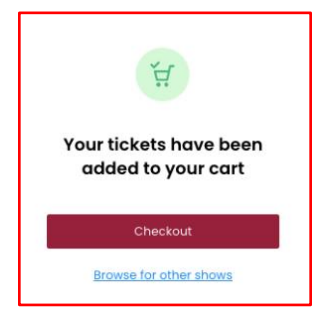

## **REVIEWING THE CART**

You will be directed to review your cart. At the completion of each step, the cart guides you through the next few steps.

#### **CART CONTENTS**

In the cart view, you will see any items that you have added. **If you are using your Season Tickets/Flex Package, you should see "\$0" charge.**

The cart will also show you how much time remaining to make the transaction (15 minutes). This resets every time a new item is added. Please select a delivery method for the tickets.

# **CHOOSE A DELIVERY METHOD**

You can select an **"E-Ticket"** (will be available on your smartphone) OR **"Will Call"** – your tickets will be waiting for you at the Box Office the night of the production. OR **"Print at Home"** you can print your tickets on your home computer.

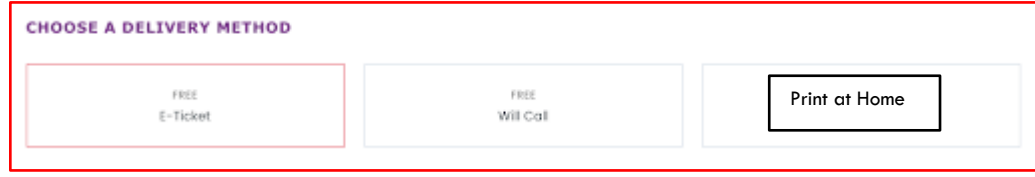

# **CHECKOUT DONATIONS & PRODUCT ADD-ONS**

You will be asked if you'd like to donate to the Red Barn Players. If so – please complete this page and continue.

### **CONFIRMATION OF CART**

You will be given one last opportunity to review your entire order, including any additional charges or items that you have added. When confirmed, please click **'Continue**'.

#### **ENTERING PAYMENT**

On the last step you will be asked to enter your payment information. This is ONLY if you are NOT using your Season tickets.

REMINDER: If you are redeeming a **Gift Card or Season Ticket**, you **MUST** log in. If you do not know or have forgotten your password, please click the "Forgot Password" button and a link will be sent to you email.

Please agree to [terms & conditions.](https://audienceviewcommunities.force.com/Professional/s/article/Setting-Terms-Conditions)

## **PLACE ORDER**

**Finally**, click '**Place Order**' and either your season ticket, or in the case of a purchase, your credit card, will be charged. You will immediately receive an order confirmation via email.

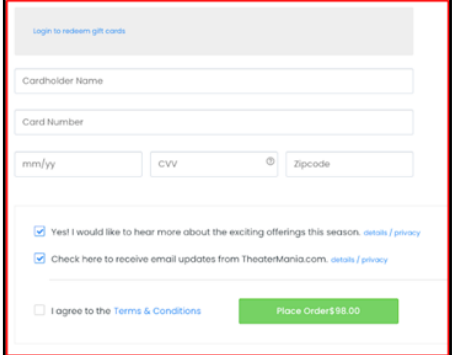